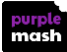

## **Managing Work on Purple Mash: Parent Guide**

- **8** If your child opens an app on Purple Mash and creates a piece of work, then the default place for the work to save is in their 'Work' folder (accessible from the home screen.)
- **8** To save work your child can click the purple "hamburger menu" at the top left of the app and they can name the file. The default area to save is their My Work folder, but they can choose other locations.
- They can choose to save to the class folder, but this *will be viewable by all members of the class and could be deleted* by anyone in that class.

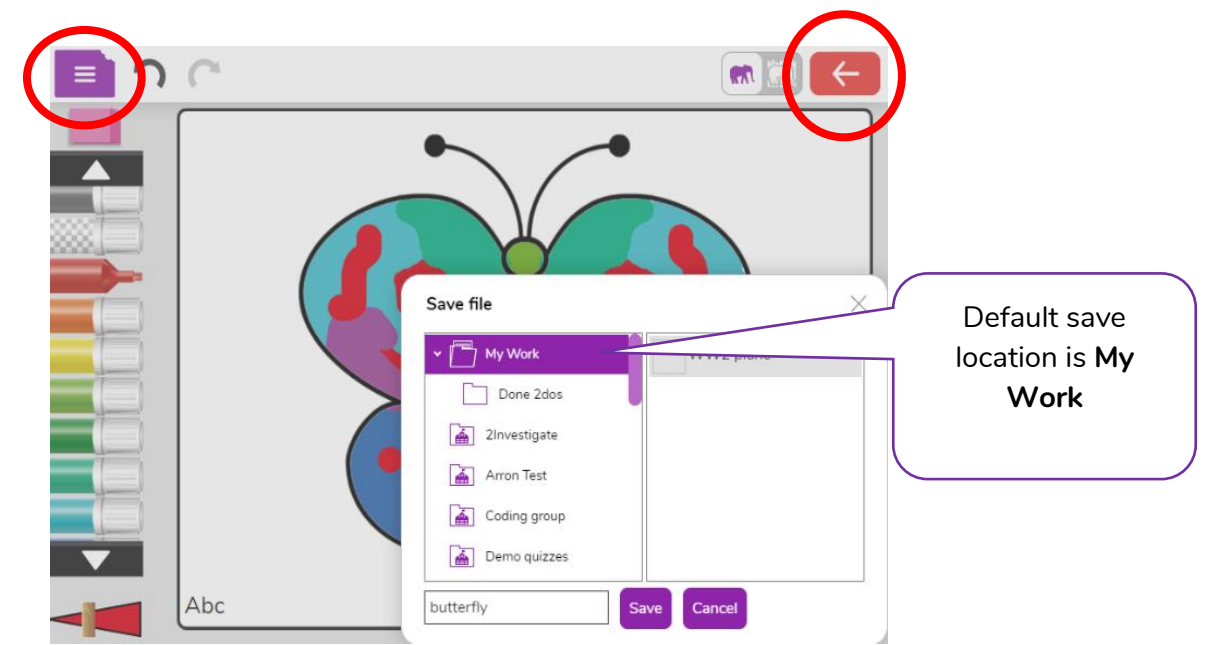

- When you have completed a piece of work, click the red **Back** button and this will give the option to **Save** and **Exit**.
- You can see the work when you click on the **My Work** folder:

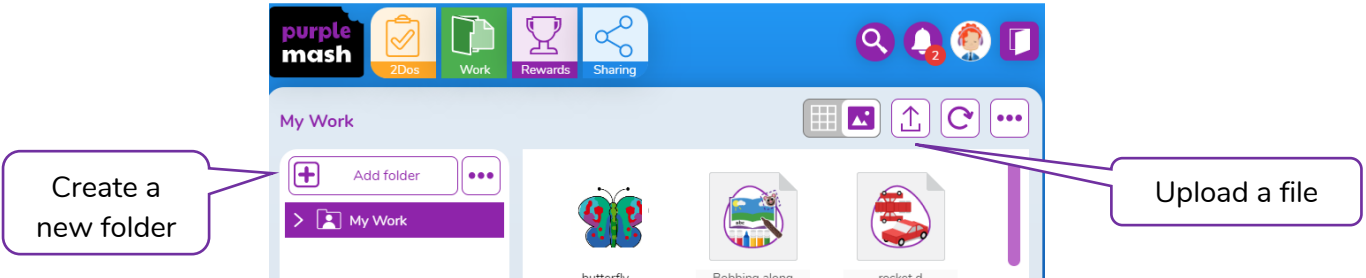

- You can upload an external file, such as a Word document, by clicking the **Upload** button and choosing a file from your device.
- If a piece of work is set as a **2Do**, then it goes to the teacher when completed. When the teacher has filed the work, then you will see it in a sub folder of My Work in a folder called **Done 2Dos**, click on the little arrow to the left of My Work to see the other folders.

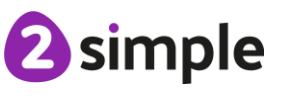

**Need more support? Contact us:**